### **BUY versus LEASE EXAMPLE**

### INTRODUCTION

The Buy v Lease example analysis is for an office, industrial or retail property

This practice example consists of two Sections;

- 1. The input information for the project
- 2. The instructions for entering the project data

# **PROJECT INFO. Folder**

Property Name: Cedar Plaza

Description: Buy v Lease Analysis Example

Rentable Area: 3,000 Sq. Ft Analysis Period: 10 Years Starting Date: Year 1 Jan

#### **INVESTOR Folder**

Landlord's Marginal Tax Rate: 42.00%

Discount Rate: Before Tax 13.00% Before Tax

Short Term Rates Before Tax for calculating the Modified Internal Rate of Return (MIRR)

Financing Rate: 8.000% Reinvestment Rate: 3.000%

### **INVESTMENT Folder**

Description: Land Amount: \$300,000

Year 1 Jan

Depreciation Method: Land (No Deprec.)

Description: Building Amount: \$550,000

Year 1 Jan

Depreciation Method: Building

# **BUY (EXPENSES) Folder**

These are the operating costs associated with owning the building such as property taxes, insurance, maintenance etc.

For simplicity we will use the total operating costs, which included Taxes, Insurance and Maintenance as follows:

Rentable Area: 3,000 Sq Ft

Total Operating Costs: \$7.00 per Sq Ft per Yr paid monthly for 12 months then increasing at

3.00% compounding per year

# **LEASE (EXPENSES) Folder**

Cost of leasing instead of buying such as Base Rent, Additional Rent (TIM's), Parking etc.

Rentable Area: 3,000 Sq Ft

### Base Rent

\$17.00 per Sq. Ft per Yr paid monthly. Two terms of 5 years. Increase for the second term based on 3.00 % compounding for five years

Investit Software Inc. www.investitsoftware.com

# Additional Rent (TIM's)

\$6.00 per Sq. Ft per Yr paid monthly for 12 months then increasing at 3.00% compounding per year for the remaining 9 years

# **Parking**

12 spaces at \$30 per monthly for 12 months then increasing at 3.00% compounding per year for the remaining 9 years

# FINANCING (BUY) Folder

The financing to buy the property is;

Description: First Mortgage Commencing: Year 1 January Type: Standard Mortgage Amount: \$700,000 Time Period: 10 years Amortization: 20 years

Nominal Interest Rate: 7.50%

### **SALE Folder**

Real Estate Commission: 5.00% of the Sale Price

Selling Expenses: \$7,000

Sale Price based on the original investment increasing at 3.5% compounding per year

### INSTRUCTIONS FOR ENTERING THE PROJECT INTO INVESTOR PRO

### **Getting started**

The first step is to open the Investit Pro Template "Buy v Lease" as follows:

- 1. Open Investor Pro.
- 2. Select the New Project Folder then select the Investit Template folder

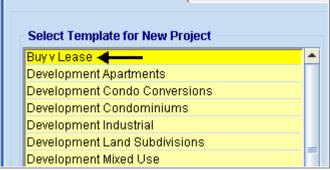

- 3. Select and open the Investit template "Buy v Lease" The analysis period dialog will open at this point.
- 4. Enter 10 years and click OK

# Entering the project data and information

### **PROJECT INFO Folder**

- 1. Enter the Property Name: Cedar Plaza
- 2. Enter the Description: Buy v Lease Analysis

# **INVESTOR Folder**

- Enter the Discount Rate Before Tax: 13.00%
   Notes: The Discount Rate is used to calculate the Net Present Value and Net Effective Rent. The program automatically calculates the Discount Rate After Tax
- 2. Enter the Short Term Rate Before Tax Financing Rate: 8.00%
- 3. Enter the Reinvestment Rate: 3.00%

#### **INVESTMENT Folder**

First Row - Land

1. Enter the Amount: \$300,000

Second Row - Building

- 1. Enter the Description: Building
- 2. Enter the Amount: \$550,000
- 3. Select the Depreciation Method: Building

Third Row

1. Press the Delete button

Fourth Row

1. Press the Delete button

Your entries for the Investment folder should look like this:

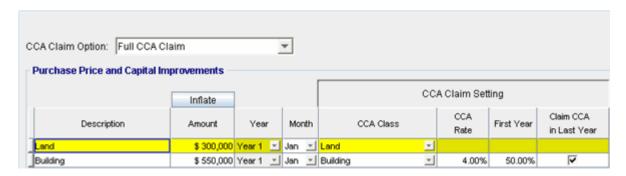

# **BUY (EXPENSES) Folder**

The Buy (Expenses) folder should appear like this

| Buy (Expenses) |              |   |     |            |            |  |
|----------------|--------------|---|-----|------------|------------|--|
| Description    | Entry Choice |   | Gty | Year 1 Jan | Year 1 Feb |  |
| Property Taxes | Amount       | 7 | _   | \$0        | \$(        |  |
| Maintenance    | Amount       | ▼ | _   | \$0        | \$1        |  |
| Insurance      | Amount       | * | _   | \$0        | \$         |  |
| Utilities      | Amount       | ¥ | _   | \$0        | \$1        |  |
| Other Expenses | Amount       | ¥ | _   | \$0        | \$         |  |

- 1. Select row 1
- 2. Description column: enter 'Operating Costs'
- 3. Entry Choice column: select '\$ per Sq. Ft per Yr'
- 4. Select row 2
- 5. Press the Delete button
- 6. Select row 3
- 7. Press the Delete button
- 8. Select row 4
- 9. Press the Delete button
- 10. Select row 5
- 11. Press the Delete button

Entering and Projecting the Operating Costs

Rentable Area: 3,000 Sq Ft

### **Total Operating Costs**

\$7.00 per Sq Ft per Year paid monthly for 12 months then increasing at 3.00% compounding per year

- 1. Select row 1 'Operating Costs'
- 2. Click on the Projection Wizard button

In the Projection Wizard make the following entries;

- 3. Paid column: Select "Monthly for 12 Months"
- 4. Project Entry Using column: Select "Annual Compounding"
- 5. Entry column: Enter \$7.00
- 6. **Time Period column:** Check the "To End" box. This allows the projection to continue until the end of the 10 year Analysis Period
- 7. Increase column: Enter the Compounding Rate of 3.00%

To view your entries, click on the Projection Description button, which describes the entries and projections.

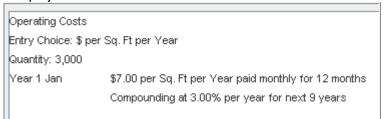

Your entries in the Projection Wizard should look like this;

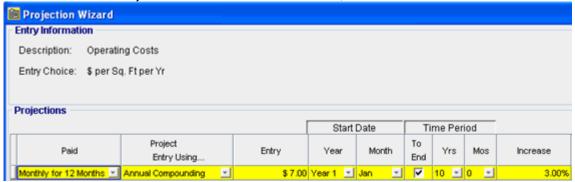

Press OK to return to the Buy (Expenses) folder

# **LEASE (EXPENSES)**

The Lease (Expenses) folder should appear like this;

| Lease (Expenses)        |                      |   |     |            |
|-------------------------|----------------------|---|-----|------------|
| Description             | Entry Choice         |   | Qty | Year 1 Jan |
| Basic Rent              | \$ per Sq. Ft per Yr | ₹ | 0   | \$ 0.00    |
| Additional Rent (TIM's) | \$ per Sq. Ft per Yr | ▼ | 0   | \$ 0.00    |
| Parking                 | \$ per Space per Mo  | ▼ | 0   | \$ 0.00    |

- 1. Select row 1
- 2. Enter Description: Base Rent Note: Default entry is Basic Rent
- Enter QTY: 3,000
   Select row 2
   Enter QTY: 3,000
   Select row 3
   Enter Qty: 12

Entering and Projecting the Base Rent

#### **Base Rent**

\$17.00 per Sq. Ft per Yr paid monthly. Two terms of 5 years. Increase for the second term based on 3.00 % compounding for five years

- 1. Select row 1 'Base Rent'
- 2. Click on the <u>Projection Wizard</u> button
- 3. In the Projection Wizard make the following entries;
- 4. **Project Entry Using.. column**: select "Stepped Proj. (Lease)

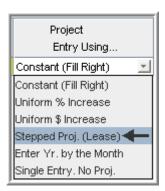

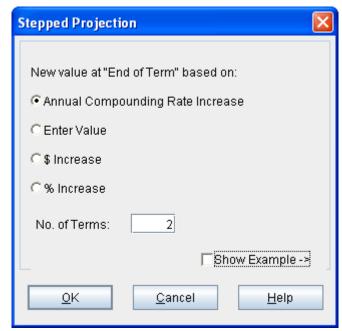

- 5. Set the No. of Terms to 2, which is the default value and click OK
- 6. Entry Column: Enter \$17.00
- 7. Time Period column: Change term 1 Yrs to '5'
- 8. Increase column: Enter the Compounding Rate of 3.00%

#### Row 2

9. Time Period column: select "To End"

To view your entries, click on the Projection Description button, which describes the entries and projections.

Your Projection Description should look like this;

Base Rent
Entry Choice: \$ per Sq. Ft per Year
Quantity: 3,000
Year 1 Jan Stepped Projection (Lease)
Term 1: \$17.00 per Sq. Ft per Year paid monthly for 5 years
Term 2: Increased by 3.00% compounding per year to \$19.71 per Sq. Ft per Year paid monthly for 5 years

Press OK to return to the Projection Wizard

Your entries in the Projection Wizard should look like this;

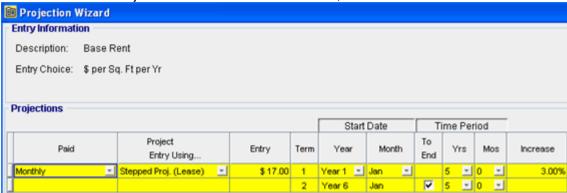

Click OK to return to the Lease (Expenses) folder

# Entering the Additional Rent (TIM's)

#### Additional Rent (TIM's)

\$6.00 per Sq. Ft per Yr paid monthly for 12 months then increasing at 3.00% compounding per year for the remaining 9 years

- 1. Select row 2 'Additional Rent (TIM's)'
- 2. Click on the Projection Wizard button
- 3. In the Projection Wizard make the following entries;
- 4. Paid column: Select "Monthly for 12 Months"
- 5. Project Entry Using column: Select "Annual Compounding"
- 6. Entry Column: Enter \$6.00
- 7. **Time Period column:** Check the "To End" box. This allows the projection to continue until the end of the 10 year Analysis Period
- 8. Increase column: Enter the Compounding Rate of 3.00%

Your entries in the Projection Wizard should look like this;

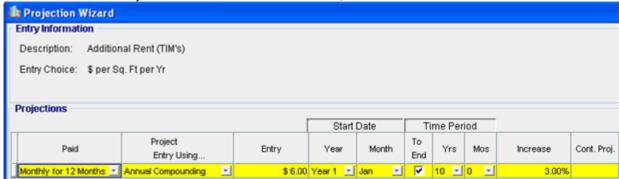

Press OK to return to the Lease (Expenses) folder

# **Entering the Parking**

# Parking

12 spaces at \$30 per month for 12 months then increasing at 3.00% compounding per year for the remaining 9 years

- 1. Select row 3 'Parking'
- 2. Click on the Projection Wizard button

- 3. In the **Projection Wizard** make the following entries;
- 4. Paid column: Select "Monthly for 12 Months"
- 5. Project Entry Using column: Select "Annual Compounding"
- 6. Entry Column: Enter \$30.00
- 7. **Time Period column:** Check the "To End" box. This allows the projection to continue until the end of the 10 year Analysis Period
- 8. Increase column: Enter the Compounding Rate of 3.00%

Your entries in the Projection Wizard should look like this;

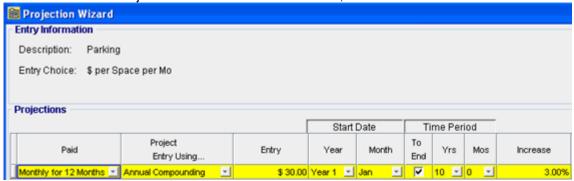

Press Ok to return to the Lease (Expenses) folder

Select the Financing (Buy) folder

### **FINANCING (BUY)**

Description: First Mortgage Type: Standard Mortgage

Year 1 January, \$700,000 Time Period: 10 years, Amortization: 20 years, Interest Rate 7.50%

# Setting up a mortgage

1. Click on the Add Mortgage button

Add Mortgage Edit Mortgage Delete Mortgage Move

- 2. Amount box: \$700,000
- 3. Description box: "First Mortgage"
- 4. Time Period box: 10 Years
- 5. Amortization box: 20 Years
- 6. Nominal Interest Rate box: 7.50%

The mortgage dialog should look like this;

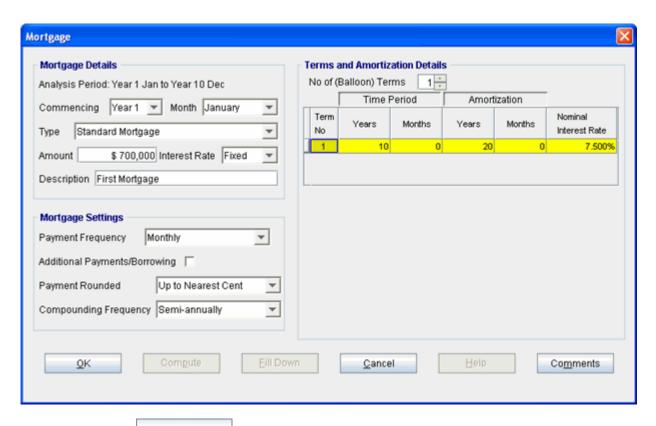

- 7. Press the Compute button
- 8. Press the OK button

The Financing Folder should now look like this;

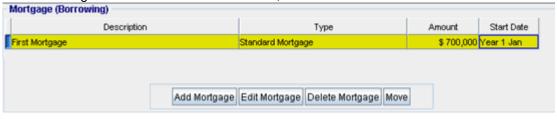

Select the Sale folder

#### **SALE Folder**

Real Estate Commission: 5.00% of the Sale Price

The Real Estate Commission should appear like this;

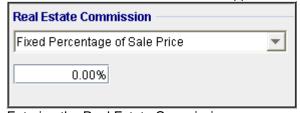

Entering the Real Estate Commission

1. Enter 5.00% in the appropriate box

The Real Estate Commission should now look like this;

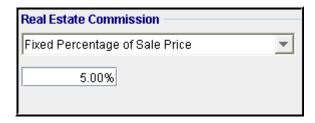

Selling Expenses: \$7,000

The Selling Expenses should appear like this;

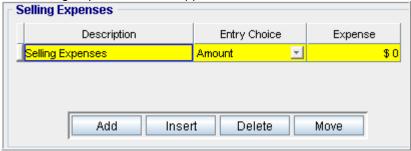

1. Enter in the Expense column: \$7,000

The Selling Expenses should now look like this;

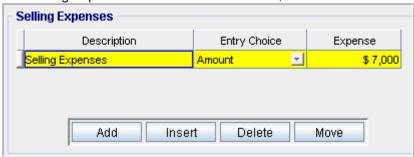

Sale Price based on the original investment increasing at 3.5% compounding per year

The Sale Price Estimator should appear like this;

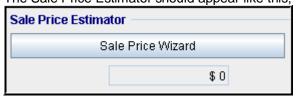

1. Press the Sale Price Wizard button

The Sale Price Wizard dialog will pop up;

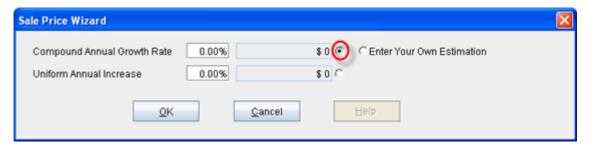

- 2. Compound Annual Growth Rate: 3.5%
- 3. Select Compound Annual Growth rate by clicking on the selection box next to the figure that appeared next to your entry

Note: The correct entry field has been circled in red

The Sale Price Wizard should now look like this;

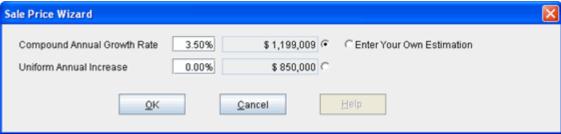

Press OK to return to the Sale folder

The Sale Price Estimator should now look like this;

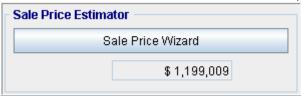

# **SAVE YOUR PROJECT**

# **CHECKING YOUR ENTRIES**

You can compare your project against the Investit example "Buy v Lease"